# Oticon Sensei

# Quick Fitting Guide **SENSEI**

This Quick Fitting Guide illustrates the recommended flow and initial fitting of the Oticon Sensei for children. More information is available in the Sensei Success Manual, available for download from www.pro.oticonusa.com/ pediatrics

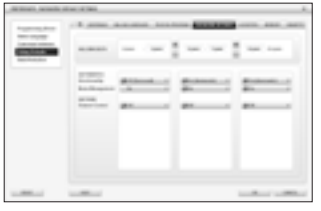

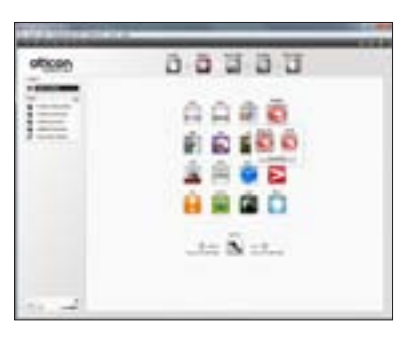

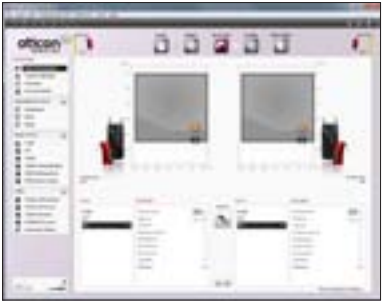

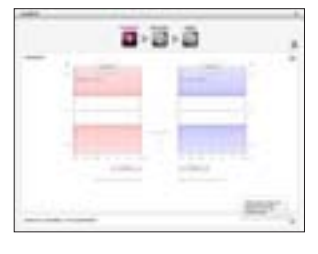

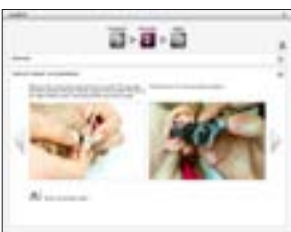

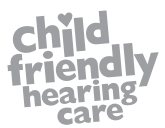

# Pediatric Default Settings – Preferences

Customize Pediatric Default Settings

- 1. Select Pediatric Settings in the Preferences, Edit Preferences, Fitting Defaults, Pediatric Settings.
- 2. Set age brackets, automatics and buttons.

# Family Step

#### Select family of hearing instruments

- 1. Connect the instruments to the HI-PRO, Link, or NoahLink via Oticon programming cable # 3. Cordless programming is available with the nEARcom.
- 2. Select Detect , or select the Sensei family.
- Note: *the EasyRECD™ feature cannot be used if nEARcom is used to program Sensei.*

## Select instruments

#### Select instrument style

- 1. Select the style.
- 2. Choose Streamer Pro if required.
- Note: *if a hearing instrument is connected the style is automatically detected.*

## Fitting Step – EasyRECD™

The EasyRECD is performed in 3 steps: Calibrate, Measure, and Finish. Go to RECD, EasyRECD, to measure the EasyRECD™, or to initiate the Easy RECD™ process.

## EasyRECD™ - Instructions

Select How do I assemble the equipment or Show me detailed video for instructions on how to complete the EasyRECD™ process.

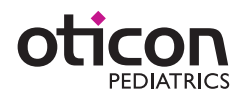

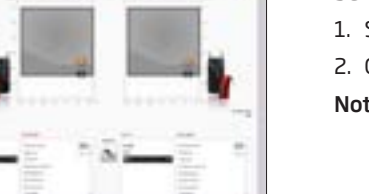

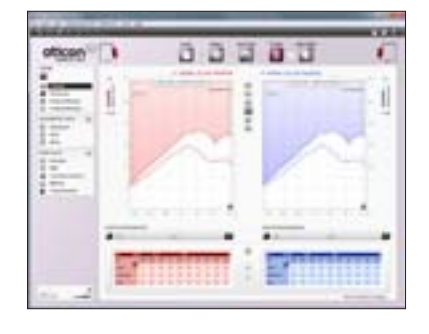

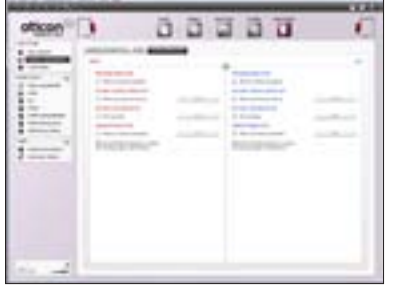

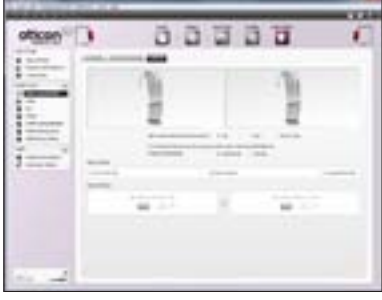

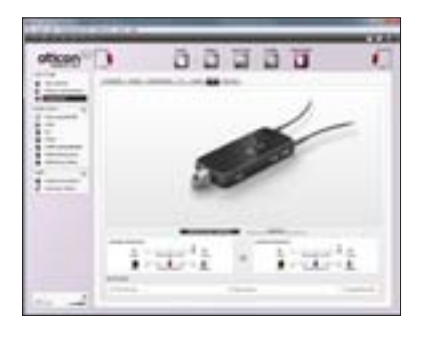

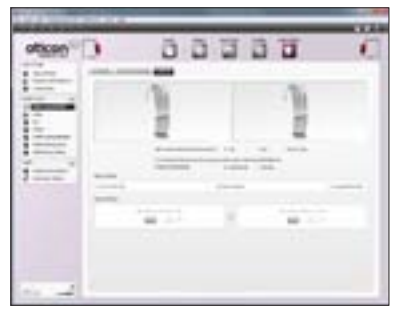

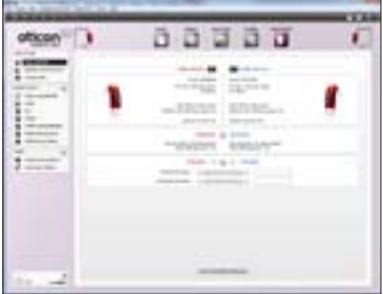

# Fitting Step – Controls

- 1. Adjust the gain controls as necessary.
- 2. MPO can be displayed by default. Go to Preferences, Edit preferences, Customize Software, and select All channels plus MPO.
- 3. View compression ratio by selecting CR.

# End Fitting Step – SmartFit™ Trainer

#### SmartFit™ Trainer uses the LED to indicate to parents when an earmold is not inserted correctly.

Go to Buttons and Indicators, Visual Indicator, SmartFit Indicator to activate SmartFit™ Trainer.

Note: *SmartFit™ Trainer is only available with Sensei Pro BTE style and closed earmolds. It is not available for RITE, Corda miniFit, or earmolds with vents.*

# End Fitting Step – VoicePriority *i*™, Super Silencer and Compatibility Filter.

- 1. VoicePriority i™ automatically increases FM gain when noise levels around the child increase and a poor SNR is detected. Go to the Phone and DAI/FM, then to DAI/FM tab to activate VoicePriority i™.
- 2. Super Silencer quickly reduces FM gain when no FM signal is detected from the FM transmitter.
- 3. FM Compatibility Filter applies a 6 kHz low pass filter to the FM signal. This enables Amigo receivers to be used with "Dynamic FM" transmitters.

Note: *The FM settings are set independently for ear level FM and FM through Streamer Pro. Go to ConnectLine, FM to review FM settings when using Streamer Pro plus FM.*

# End Fitting Step – ConnectLine and FM

FM transparency can be achieved with FM and Streamer Pro. Go to ConnectLine, FM, to change between Verification standard and Comfort modes.

- 1. Verification Standard ensures FM transparency when fitting FM.
- 2. Comfort mode gives slightly more bass and a richer listening experience.

## End Fitting Step – Phone and DAI/FM

#### Verify the FM program settings

The program button is automatically deactivated when the DAI/FM shoes or Amigo R12 is attached.

Select Startup Program (either DAI/FM + M or DAI/FM).

NOTE: *By unchecking the "Automatically Deactivate Program Switch" when attaching DAI/FM shoe both DAI/FM + M and DAI/FM only will be added and the program button will be activated.*

# End Fitting – Save and Exit

Select Save, Program and Exit to store the settings and complete the fitting.

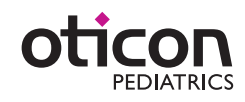